お得意様各位

令 和 6 年 1 月 5 日

株式会社 タテムラ システムサービス課 福 生 市 牛 浜 1 0 4

#### Windows版 法定調書電子申請、源泉電子申請、給与支払報告書電子申告 プログラムのネット更新について

拝啓 時下ますますご清栄のこととお慶び申し上げます。平素は格別のお取引を賜り誠にあり がとうございます。

Win電子申請、申告対応の各プログラムが完成しましたのでお知らせいたします。

<国 税> 法定電子申請プログラム、源泉電子申請プログラム

今回の更新はe-Taxソフト令和6年1月4日のバージョンアップ対応版です。 ※1月4日以降、e-Taxソフトを必ず一度開いて更新を行ってください。

<地方税> 給与支払報告書電子申告プログラム

- ・新規ご購入のお客様 ・・・ 同封のCD-Rにてインストールを行ってください。
- ・プログラムを既にお持ちのお客様 ・・・ ネット更新を行ってください。

ネット更新は、令和6年1月9日(火) 10:00より可能です

更新内容、更新方法につきましては同封の資料をご覧頂きますようお願い申し上げます。

今後とも倍旧のお引き立ての程、宜しくお願い申し上げます。

敬具

送付資料目次

※ご注文又は改正保守のご契約にもとづき、以下の内容を同封しております。

送付プログラム

- ・ <更新版> 法定電子申請・源泉電子申請・給与支払報告書電子申告プログラム プログラムの送付はございません。ネット更新をお願い致します。
- ・ <新規版> 法定電子申請・源泉電子申請・給与支払報告書電子申告プログラム CD-R 各1枚

#### 取扱説明書

https://www.ss.tatemura.com/ より確認できます。

※ご注文を頂いたお客様(有料)へはご注文冊数を同封しております。 ※プログラムを新規ご購入のお客様は、1冊同封しております。

案内資料

- ・ Windows版プログラム ネット更新作業手順 ・・・・・・・・・・・・・1~6
- ・ 法定電子・源泉電子・給与支払報告書電子申告プログラム 更新内容 ・・7

- 送付内容のお問い合わせ先 —

送付内容に関するお問い合わせにつきましては、サービス課までご連絡くださいます ようお願いします。 尚、保守にご加入のお客様はフリーダイヤルをご利用ください。

TEL  $042-553-5311$  (AM10:00-12:00 PM1:00~3:30) FAX 042-553-9901

## Windows版プログラム ネット更新作業手順 24.01 とりょう 24.01

法定調書電子申請、源泉電子申請、給与支払報告書電子申告プログラム更新版のネット更新 方法です。

更新前の確認事項

● 現在ご利用のプログラムバージョンを確認してください。 各プログラムを呼び出して、タイトルバーで確認します。

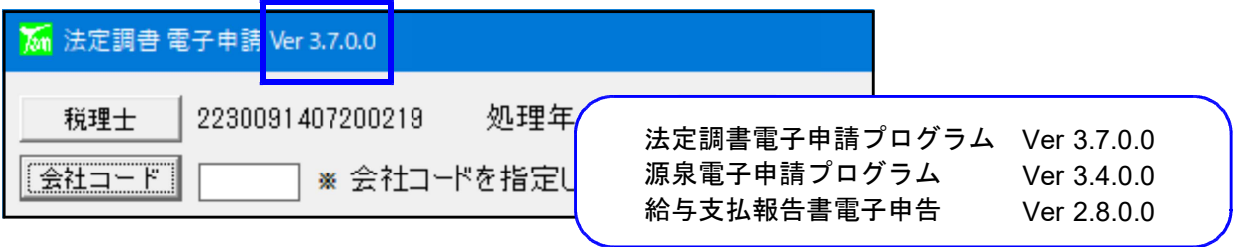

※各プログラムがコンピュータにインストールされていない場合は『新規版』が必要です。

● インストールを行う際は、全てのプログラムを終了してください。終了せずにインストールを 行うとプログラムが正常に動作しないことがあります。(データ破損の可能性もあります)

更新プログラムのダウンロード&更新作業手順

下記に沿って各端末機でインストール作業を行ってください。 ※「https://programs.tatemura.com/」に直接アクセスする場合は、5.からの作業になります。

1. タテムラのホームページを開き、「サービス·サポート」をクリックします。

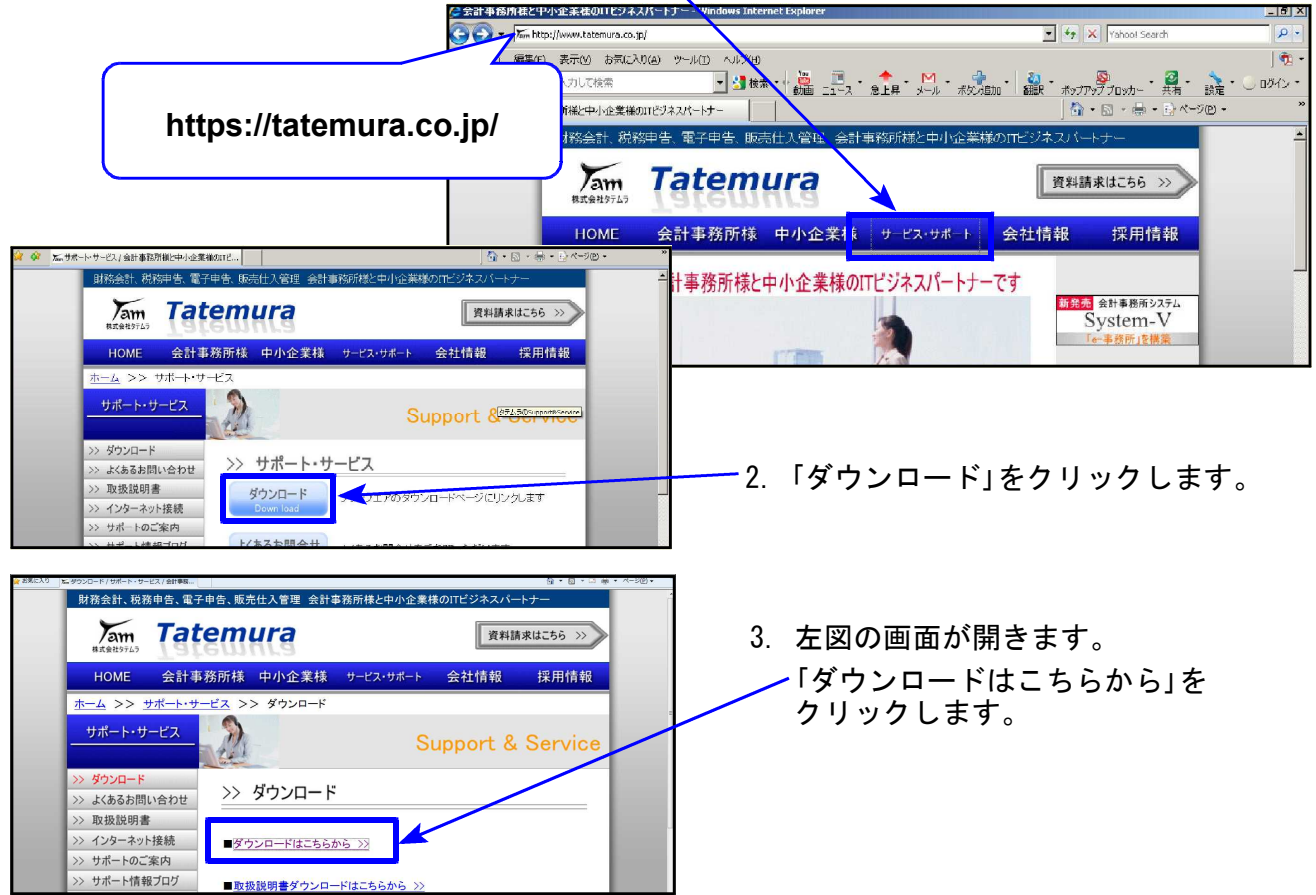

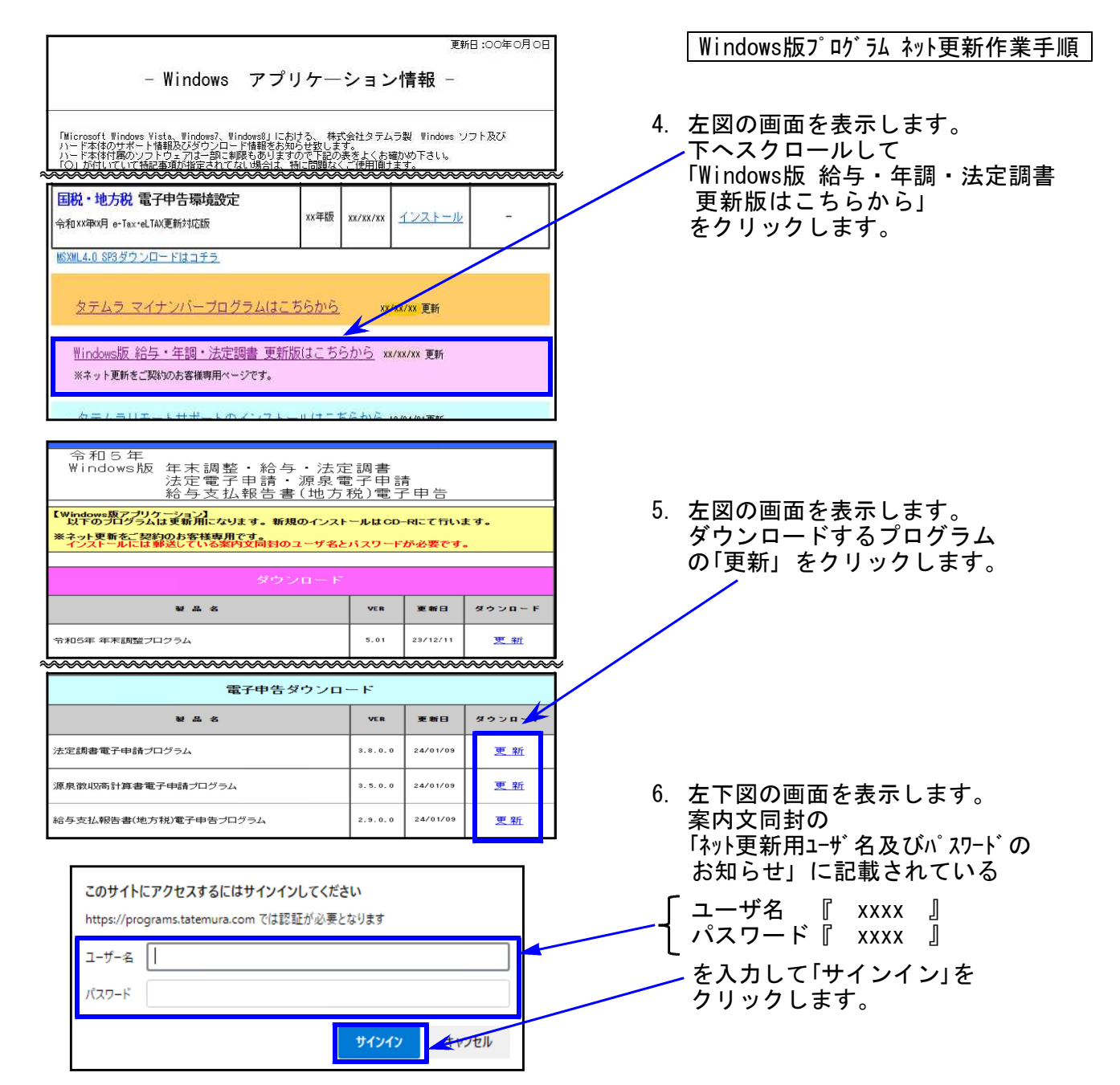

7. 画面右上にダウンロードウィンドウを表示し、ダウンロード完了で下図の表示になります。 ※他のプログラムも更新する場合は5~7の作業を行います。

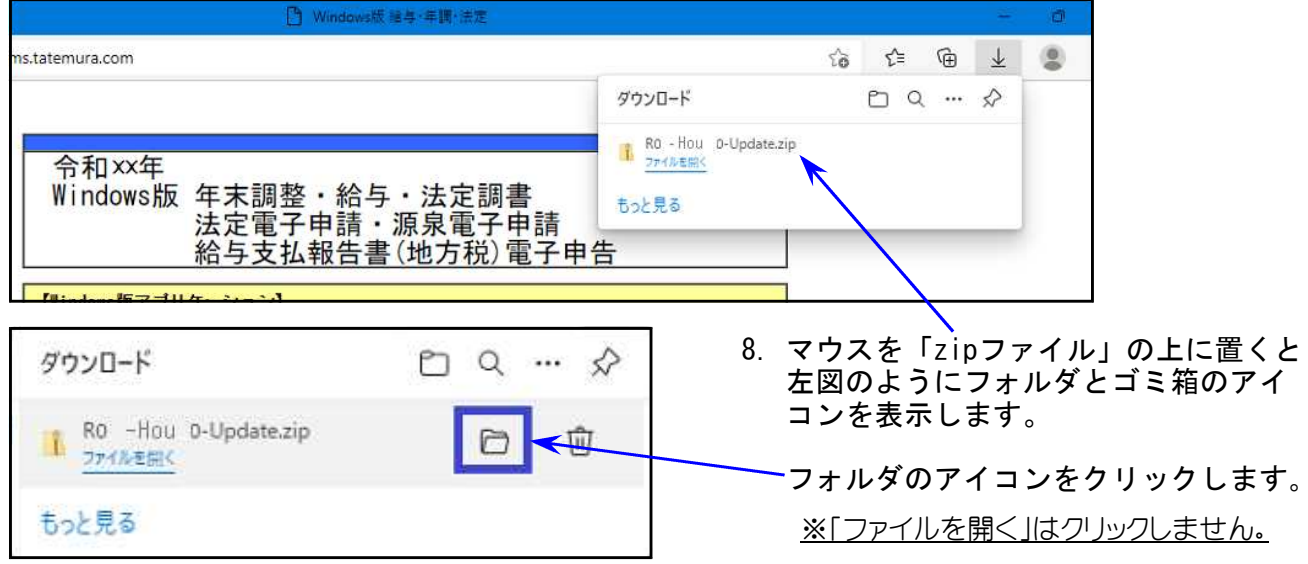

Windows版プログラム ネット更新作業手順

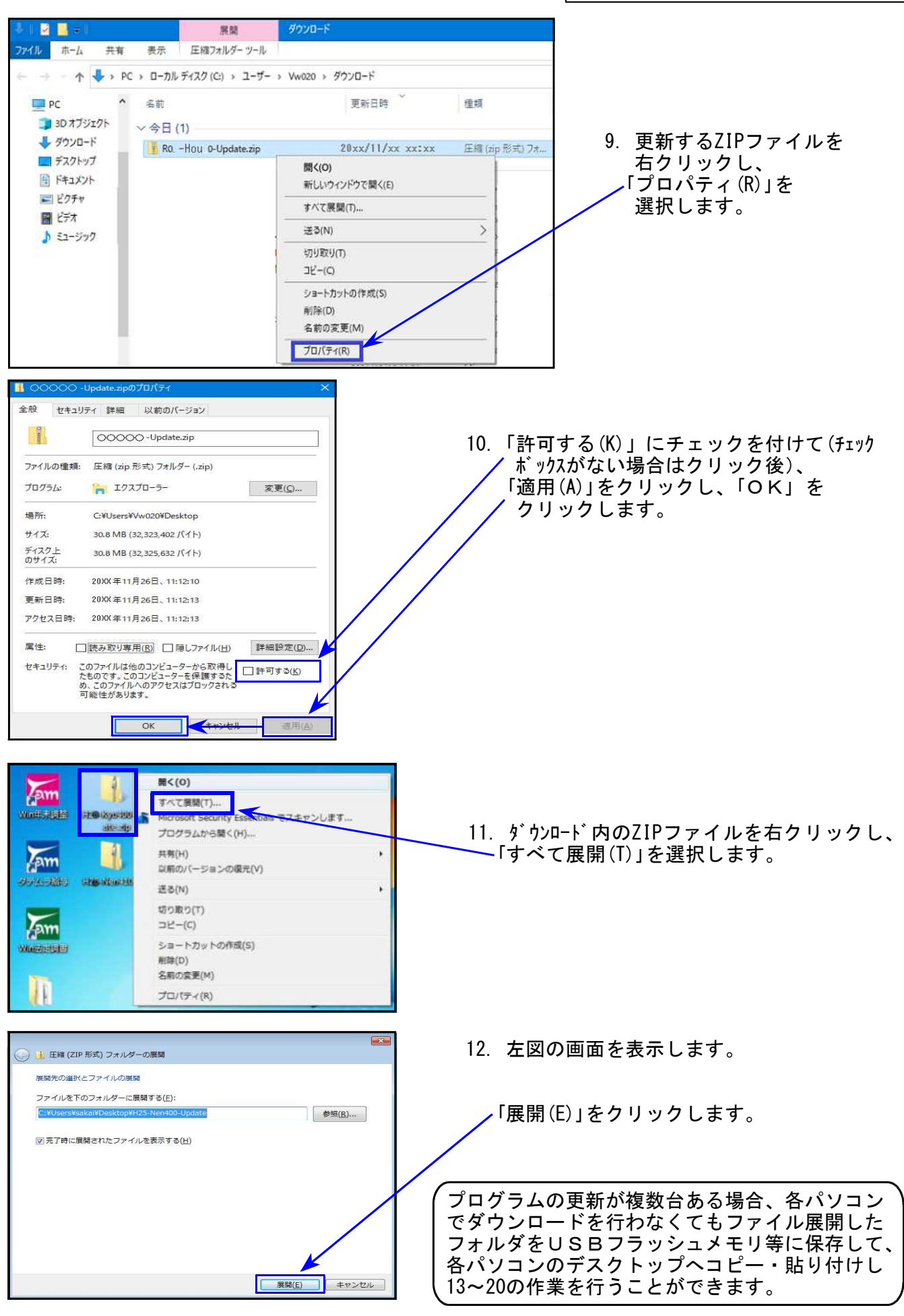

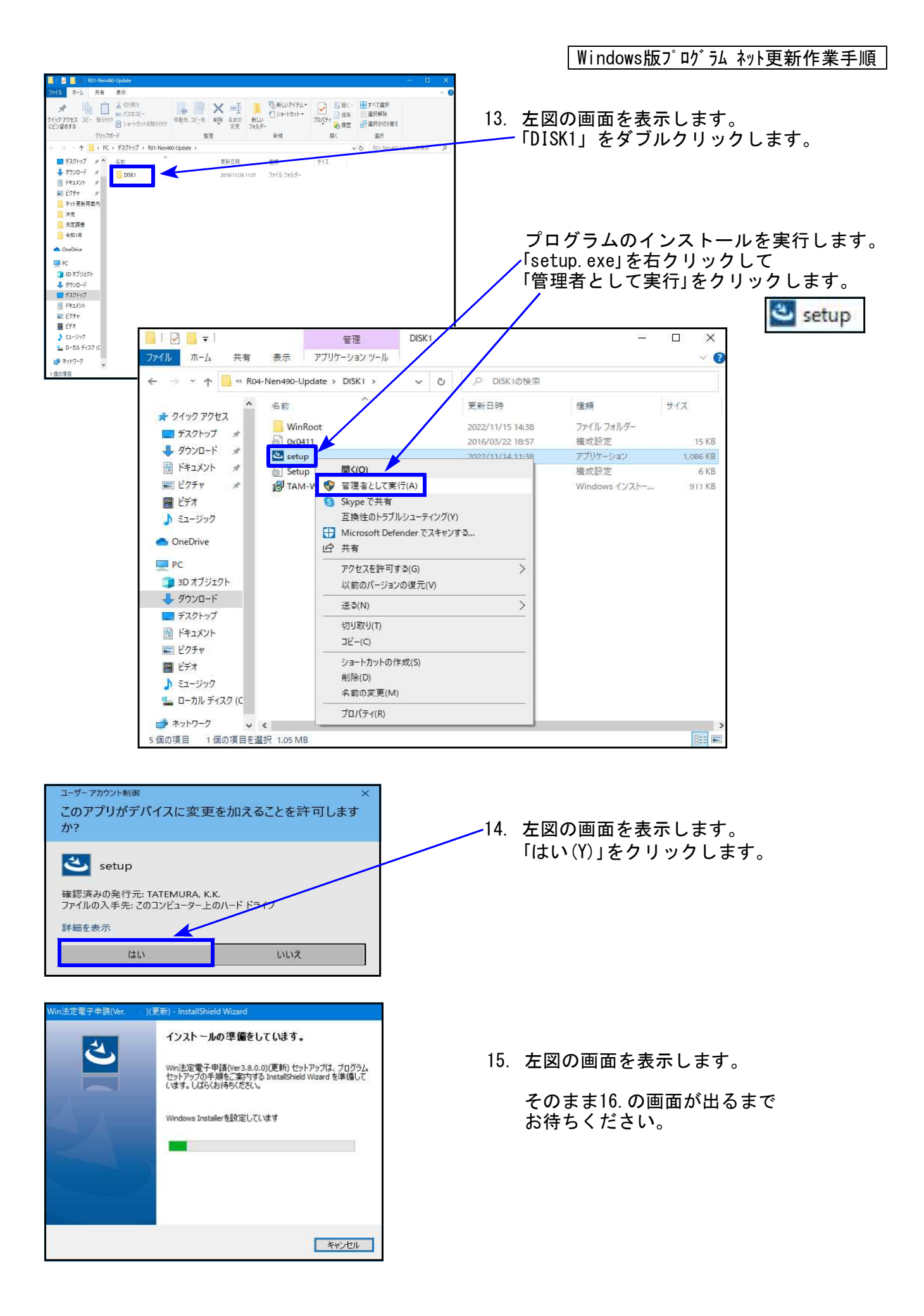

法定電子申請(Ve Win法定電子申請(Ver<br>ィザードへようこそ )(更新)用のInstallShield ウ 16. 左図の画面を表示します。  $\overline{\mathbf{A}}$ InstallShield(R) ウィザードは、ご使用のコンピュータへ Win法定<br>電子申請(Ver - - - - )(更新)をインストールします。「次へ」を<br>クリックして、続行してください。 「次へ(N)」をクリックします。 インストールが始まります。 警告: このプログラムは、著作権法および国際協定によって保護<br>されています。 17.の画面が出るまで、しばらくお待ち ください。 <戻る(B) <mark>お人(N) ></mark> キャンセル Win法定需子由語心 インストール先のフォルダー رائج 17. 左図の画面を表示します。 このフォルダーにインストールする場合は、「次へ」をクリックしてください。 別のフォルダ<br>にインストールする場合は、「変更」をクリックします。 Win法定電子申請(Ver. )(更新)のインストール先: 「次へ(N)」をクリックします。 C:¥tac¥ 变更(C)... インストールが始まります。 18.の画面が出るまで、しばらく 時間がかかります。 そのままお待ちください。 nstallShield <戻る(<u>B</u>) <mark>★次へ(<u>N</u>) > ■</mark> キャンセル 定需子由時 )(更新) - InstallShield Wizari 18. 左図の画面を表示します。 InstallShield ウィザードを完了しました 「完了(F)」をクリックします。 InstallShield ウィザードは、Win注定電子申請(Ver )(<br>更新)を正常にインストールしました。「完了」をクリックして、ウィザ<br>ードを終了してください。 < 戻る(B) <mark>主 完了(F)</mark>  $4 - 12$ 共有 表示 19. 左図の画面へ戻ります。 → - ↑ <mark>■</mark> > PC > ダウンロード > R0 HouD 0-Update > DISK1  $\vee$  0 08000  $A$   $40$ 新聞 街  $\frac{1}{24}$  $\Box$ <sub>R</sub> 画面右上の「×」をクリックします。 WinRoot 202<sup>-1</sup>12/26 16:44 ファイルフォルダー  $10t$  $$72.025$ and Contact in the Contact of the Contact of the Contact of the Contact of the Contact of the Contact of the Contact of the Contact of the Contact of the Contact of the Contact of the Contact of the Contact of the Contact \*\*\*\*\*\*\*\*\*\*\*<br>|<br>|アブリケーション 201 /09/22 17:57  $10 \text{ V}$ 202 /12/20 9:35 1,085 KB コデスクトップ al Setupin 202 /12/20 9:35 NOSE  $6KB$ 图 降10分 d<br> Win法定電子申請(Ver )(更新).msi Windows インストー... 1,161 KB 2027/12/20 9:35 20. 別プログラムの更新がある場合は9~19  $=$   $\sqrt{274a}$ 羅げた の作業を行います。 ente el 21. インストール終了後、Windowsを再起動 して各プログラムのバージョンを確認 します。

Windows版プログラム ネット更新作業手順

Windows版プログラム ネット更新作業手順

### 各プログラムのバージョン確認

インストール終了後、Windowsを再起動してプログラムのバージョンを確認します。 ※以下、画面は法定調書電子申請プログラムの確認例です。

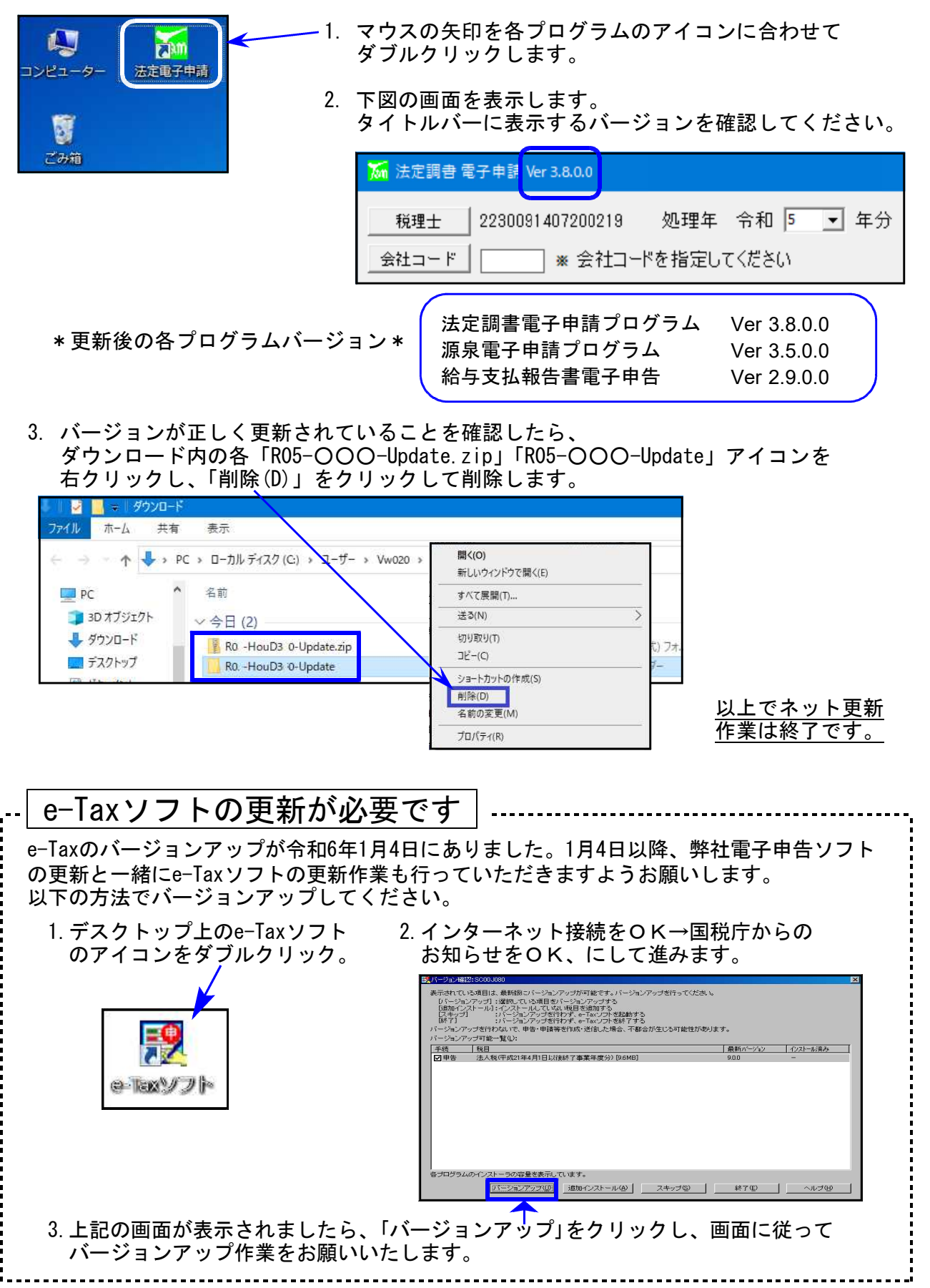

# 法定電子申請プログラム 更新内容 (国電) 24.01 24.01

● 令和6年1月4日のe-Tax更新に対応しました。 今回の法定電子申請プログラム更新、及び令和6年1月4日以降e-Taxの更新作業も行った うえで変換・送信を行ってください。

- 給与所得の源泉徴収票 (変換追加)
	- ・住宅借入金特別控除区分: 「(特家)」3つの区分(住(特家)/認(特家)/震(特家))が追加となりました。 ・控除対象親族の非居住者区分:
		- 区分番号の変換において、01・02・03・04に対応しました。

源泉雷子申請プログラム 更新内容 (国電) 24.01 24.01

● 令和6年1月4日のe-Tax更新に対応しました。 今回の源泉電子申請プログラム更新、及び令和6年1月4日以降e-Taxの更新作業も行った うえで変換・送信を行ってください。

給与支払報告書電子申告プログラム 更新内容 (地電) 24.01 24.01

- eLTAXの更新に対応しました。
	- ・住宅借入金特別控除区分: 「(特家)」3つの区分(住(特家)/認(特家)/震(特家))が追加となりました。 ・控除対象親族の非居住者区分:
	- 区分番号の変換において、01・02・03・04に対応しました。
	- ・退職所得を有する配偶者、扶養親族の個人番号: 「(退)個人番号」の「5人目以降の16歳未満の扶養親族等の個人番号」欄変換を追加しました。

「納税義務者通知の受取方法」が追加となったため、基本情報登録に選択欄を追加しました。

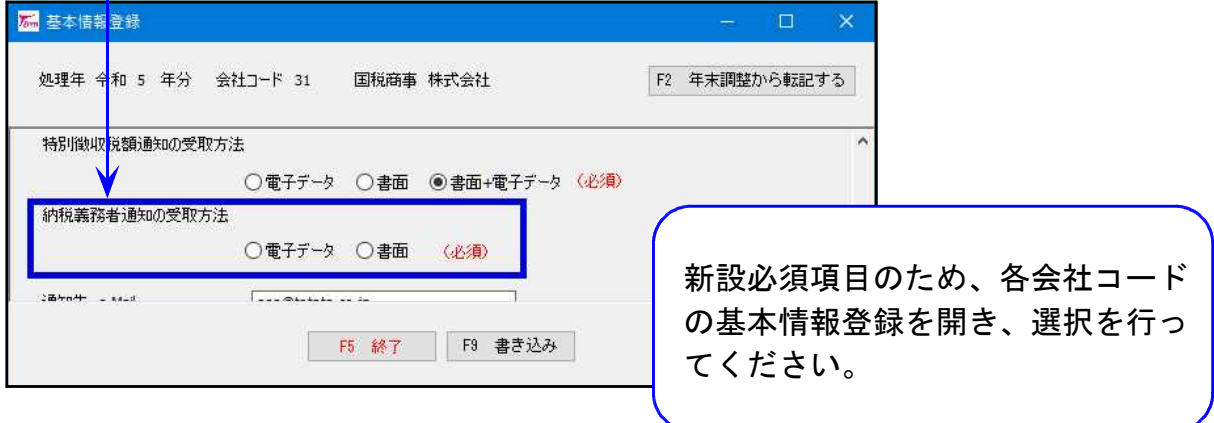

<sup>[</sup>基本情報登録]